諫早市 地域包括ケア推進課

1

# おかえり協力隊

### 協力者登録マニュアル 令和6年2月14日

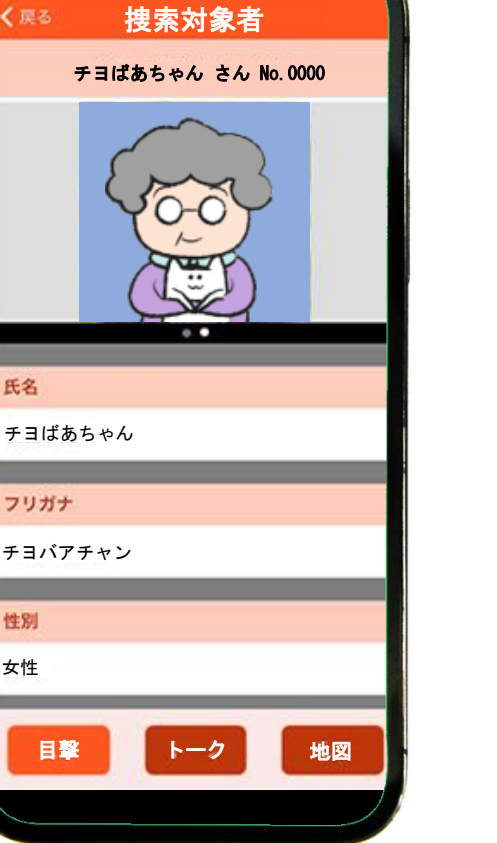

# オレンジ セーフティ ネット

#### 認知症高齢者等 行方不明捜索システム

諫早市 地域包括ケア推進課

### **登録の際の注意点**

### **個人又は事業者が管理するスマートフォン、**

**又はタブレット端末をご準備ください。**

### **また、メールアドレスのご登録が必要です。**

**登録完了後、アプリのダウンロードが必要です。**

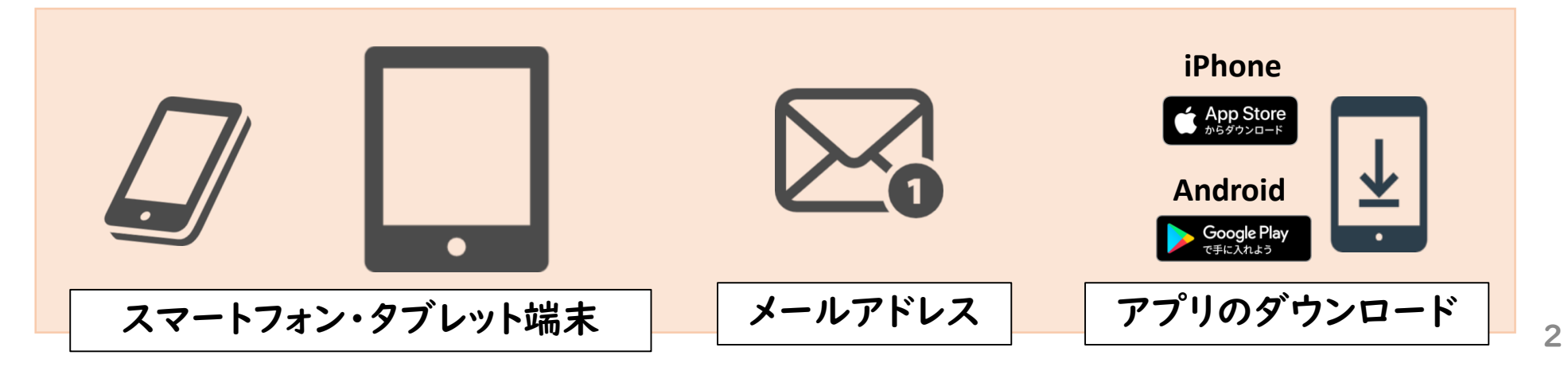

### 0.登録申し込みの流れ 【電子申込する場合】

- 1. 事前登録 メール①:『連絡先アドレス確認メール』
- 2. 利用申込 メール②:『(申込完了通知)捜索協力者登録申込』
- 3. 受理完了通知 メール③:『 (受理完了通知)捜索協力者登録申込』
- 4. 登録受付案内 メール④:『オレンジセーフティネット登録受付のお知らせ』
- 5. 登録完了案内 メール⑤:『オレンジセーフティネット登録完了のお知らせ』
- 6. アプリダウンロード・起動

### 1.事前登録①

#### 【電子申込する場合】

#### 下記の二次元バーコードを読み込みます。

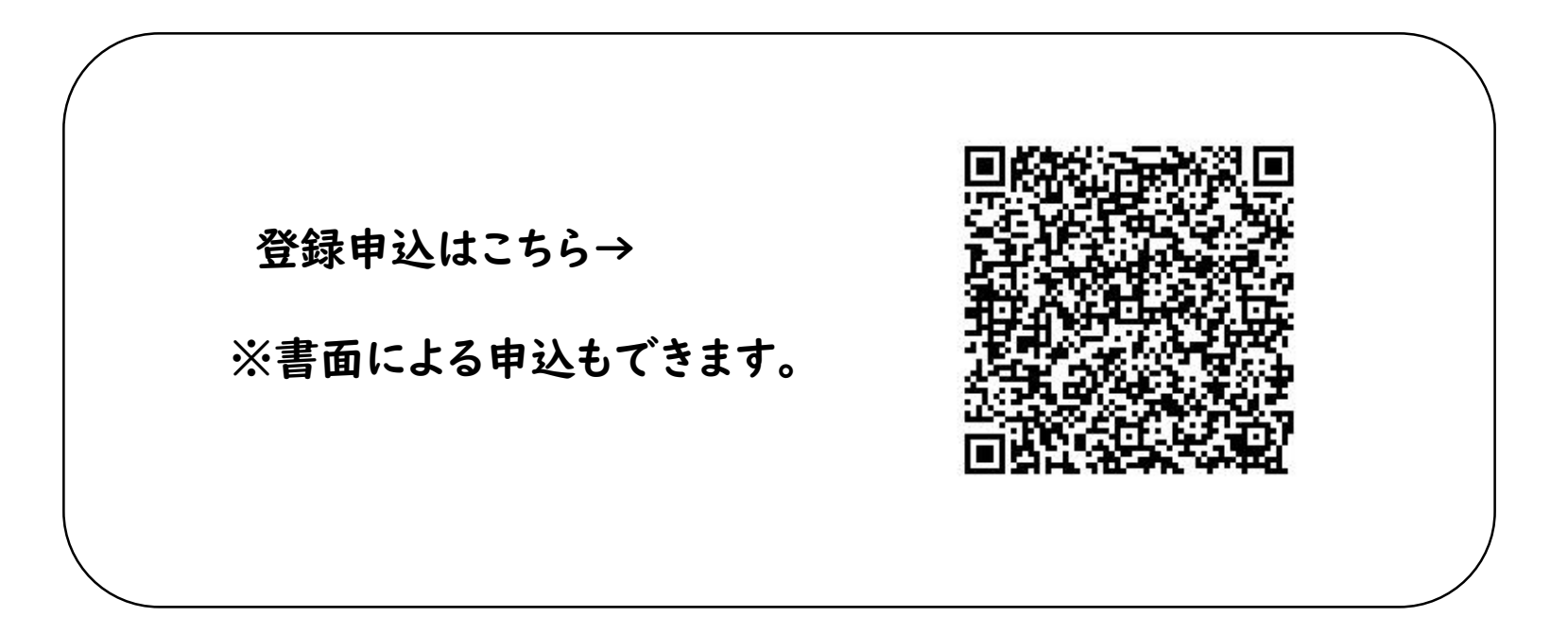

諫早市 地域包括ケア推進課

1.事前登録②

利用者登録は必要ありません。

「利用者登録せずに申し込む方はこちら」

をクリックします。

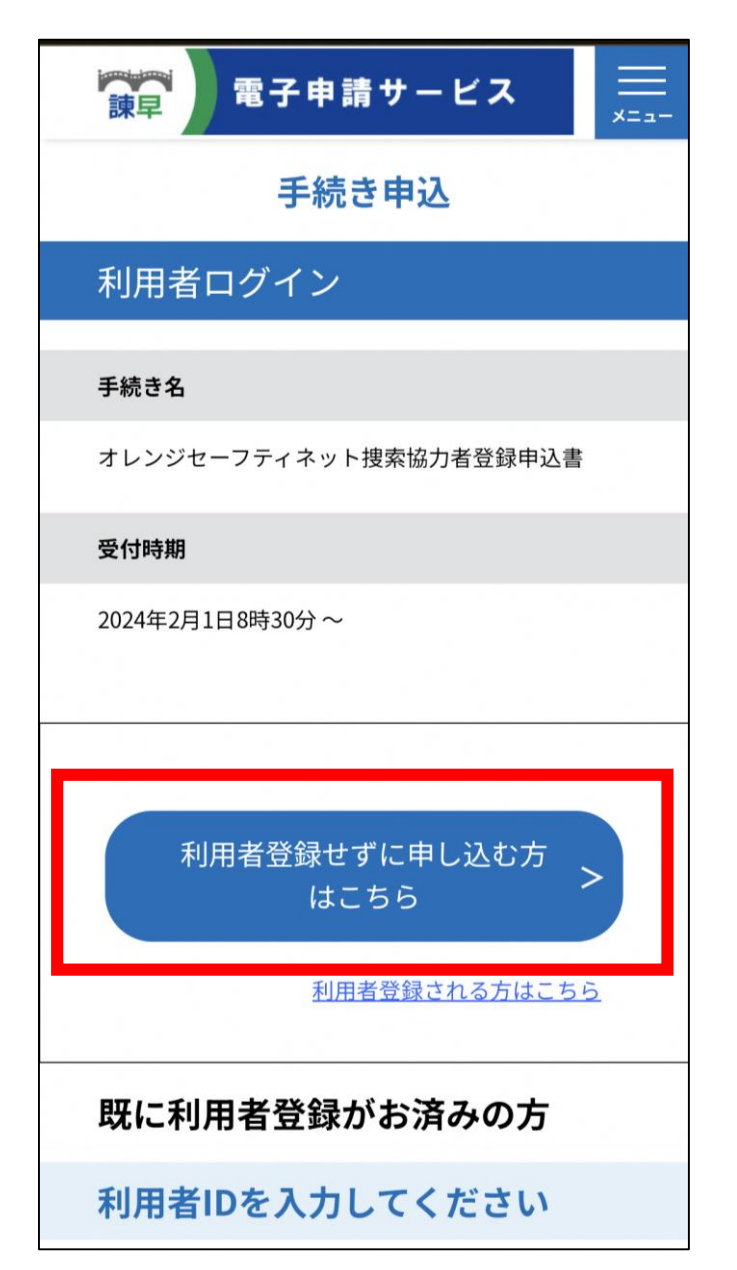

1.事前登録③

#### 利用規約を確認し、ご理解いただけたら

「同意する」をクリックします。

#### 諫早市 地域包括ケア推進課

手続き説明

この手続きは連絡が取れるメールアドレ スの入力が必要です。 下記の内容を必ずお読みください。

手続き名

オレンジセーフティネット捜索協力者登録申込書

#### <利用規約>

 $\,<$ 

「サービス事業者」といいます。)及び 構成団体は本システムのサービスを提供 します。本システムをご利用された方

「同意する」ボタンをクリックすること により、この説明に同意いただけたもの とみなします。

上記をご理解いただけましたら、同意して進んでくださ

 $U_{\alpha}$ 

一覧へ戻る

同意する

6

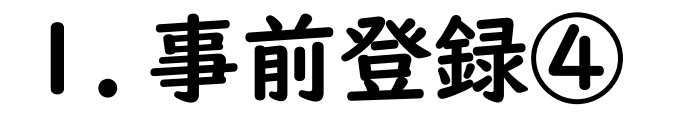

メールアドレスを2か所入力し

「完了する」をクリックします。

※必ず**連絡がとれるメールアドレスを 入力してください。**

**※迷惑メール対策等を行っている場合には、 「[city-isahaya-nagasaki@apply.e-tumo.jp](mailto:city-isahaya-nagasaki@apply.e-tumo.jp)」 「@mimamori-shien.net」 からのメール受信が可能な設定に変更してください。**

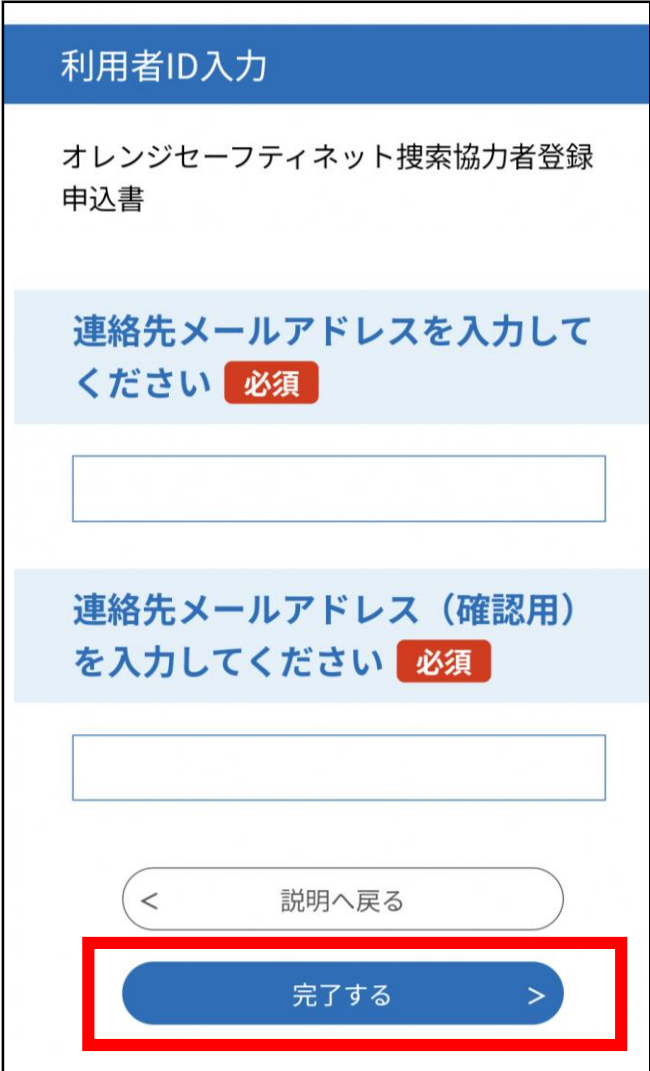

### 1.事前登録⑤

#### 入力したメールアドレスに右記の

メール①:『連絡先アドレス確認メール』

が届きます。

記載しているURLをクリックします。

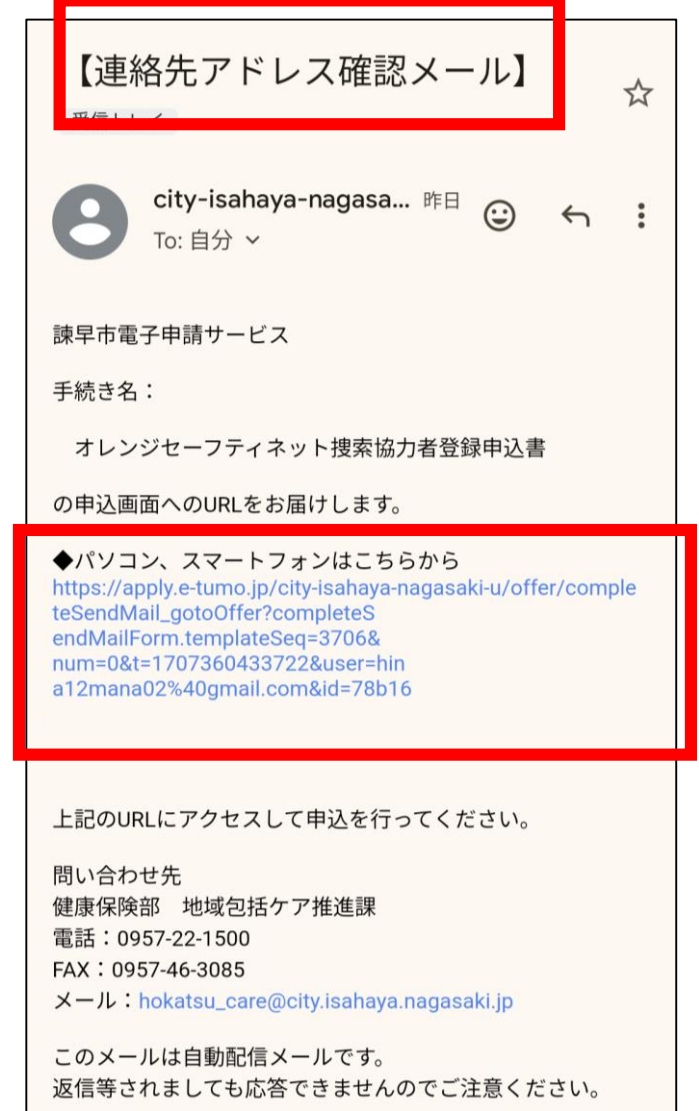

### 2.利用申込①

電子申込システム画面となりますので、

必要事項を入力します。

※次ページより詳細を説明します。

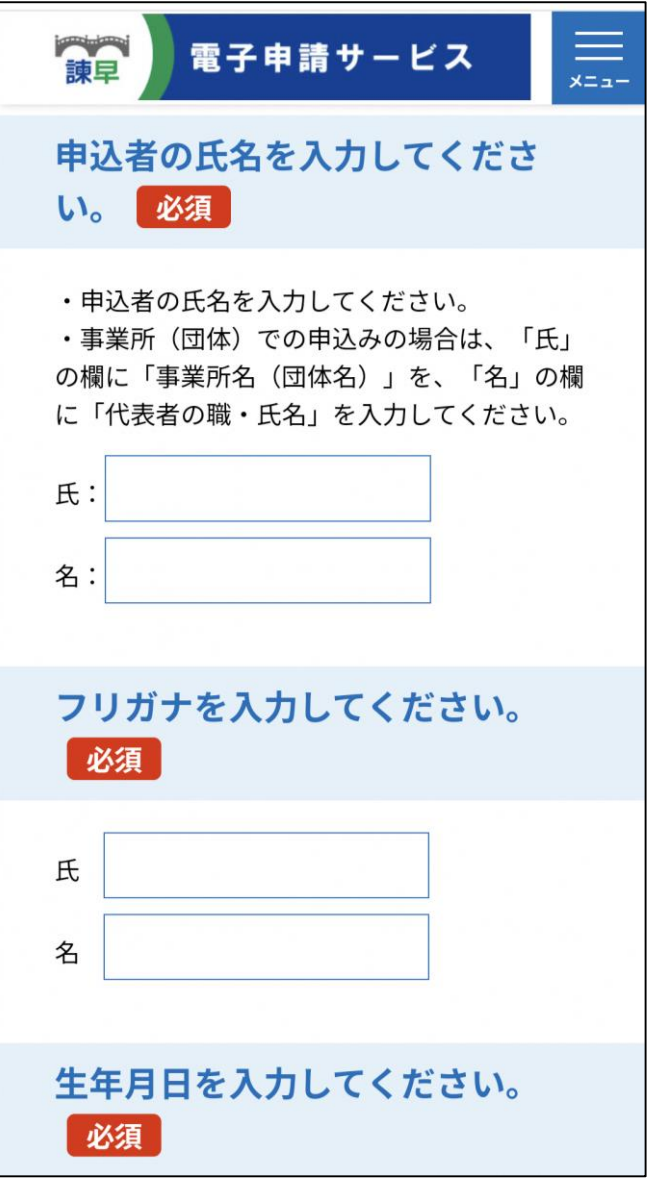

## 2.利用申込②

#### 氏名を入力します。

#### ※漢字とカタカナの両方を 入力します。

### ※事業所(団体)でのお申し込みの場合は 「氏」の欄に「事業所名(団体名)」 「名」の欄に「代表者の職・氏名」 を入力してください。

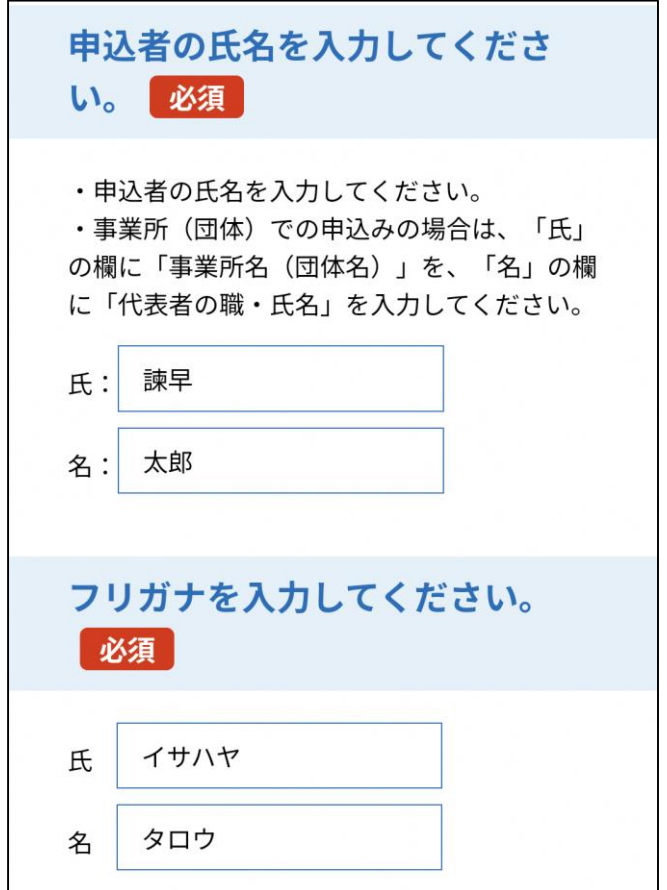

## 2.利用申込③

### 生年月日と性別を入力します。

※生年月日は数字のみで入力します。 月と日は、2桁扱いで入力します。 (例) 2000年1月23日の場合、 「20000123」と入力します。

※事業所(団体)でのお申し込みの場合は 代表者の生年月日および性別を 入力してください。

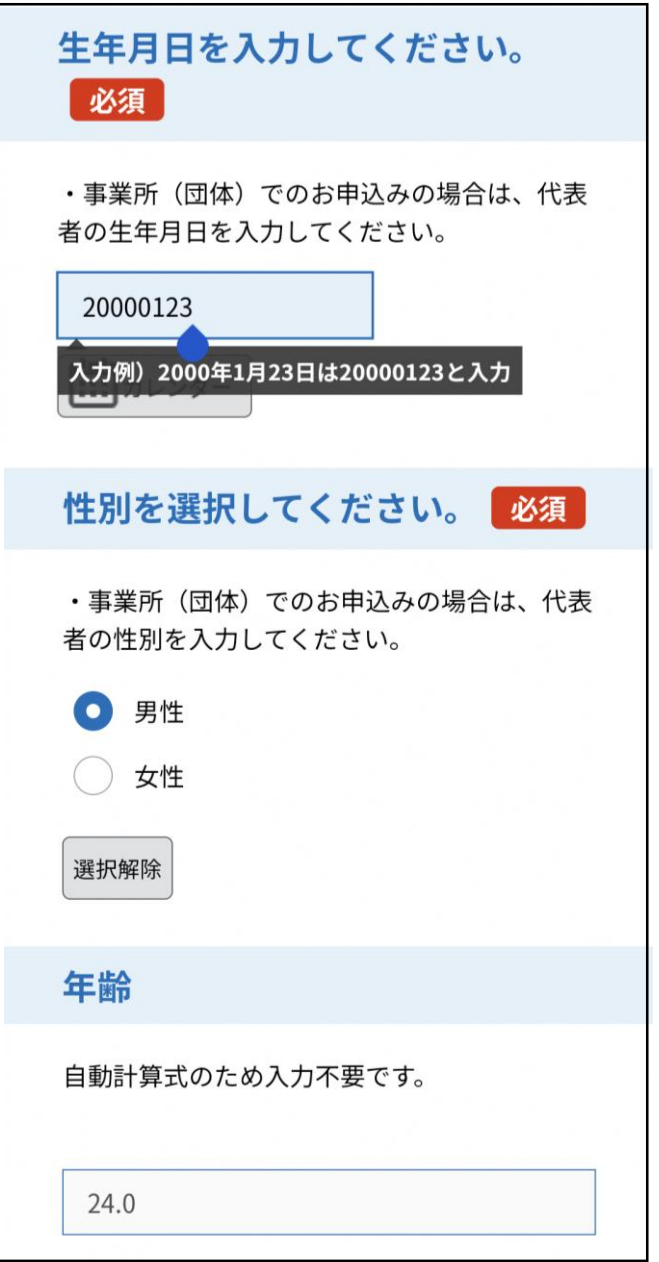

11

### 2.利用申込⑤

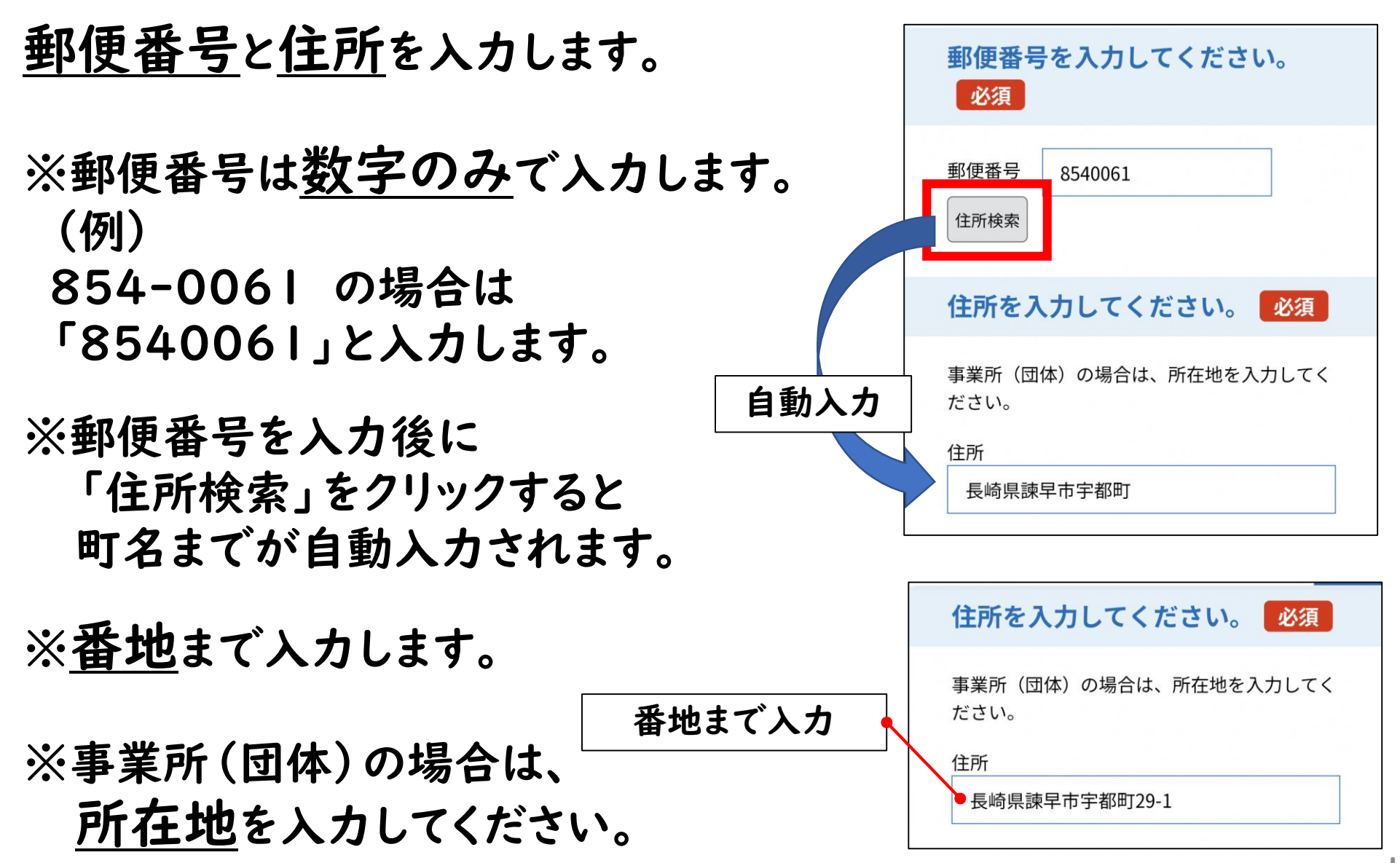

## 2.利用申込⑥

職業などを入力します。

#### ※該当する職業がない場合は 「その他」に入力します。

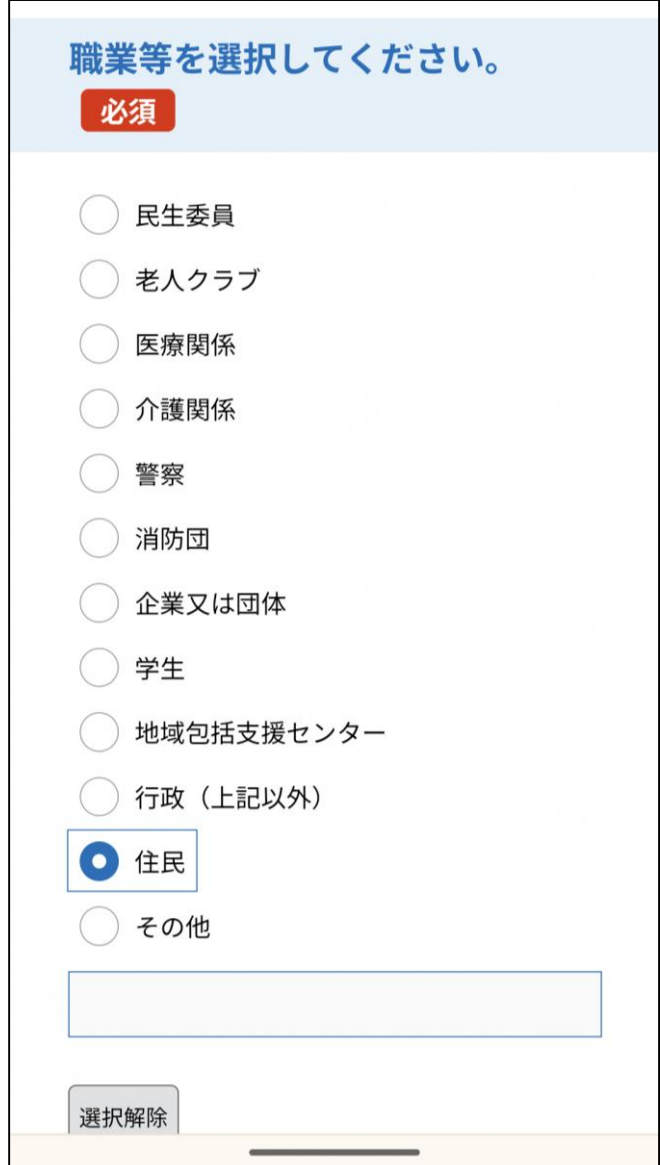

2.利用申込⑦

担当部署・担当者を入力します。

※個人でのお申し込みの場合は 入力不要です。

※事業所(団体)でのお申し込みの場合は 入力ください。

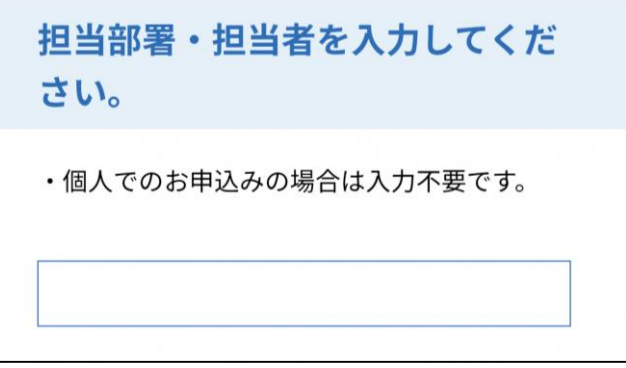

### 2.利用申込⑧

#### 電話番号とメールアドレスを入力します。

※数字のみで入力します。 (例) 012-345-6789 の場合は 「0123456789」と入力します。

※メールアドレスは、ログインIDとして 必要になります。

※必ず**連絡がとれるメールアドレスを 入力してください。**

**※迷惑メール対策等を行っている場合には、**

**「[city-isahaya-nagasaki@apply.e-tumo.jp](mailto:city-isahaya-nagasaki@apply.e-tumo.jp)」 「@mimamori-shien.net」 からのメール受信が可能な設定に変更してください。**

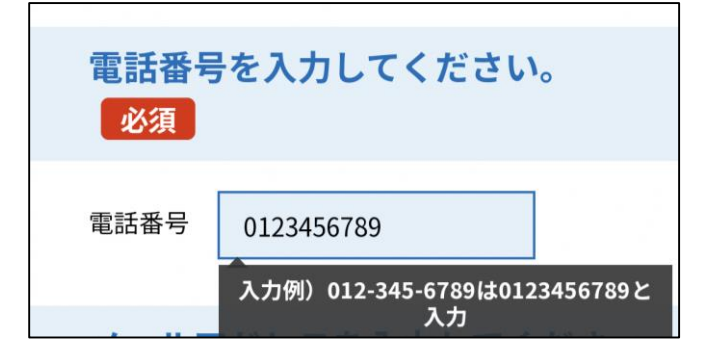

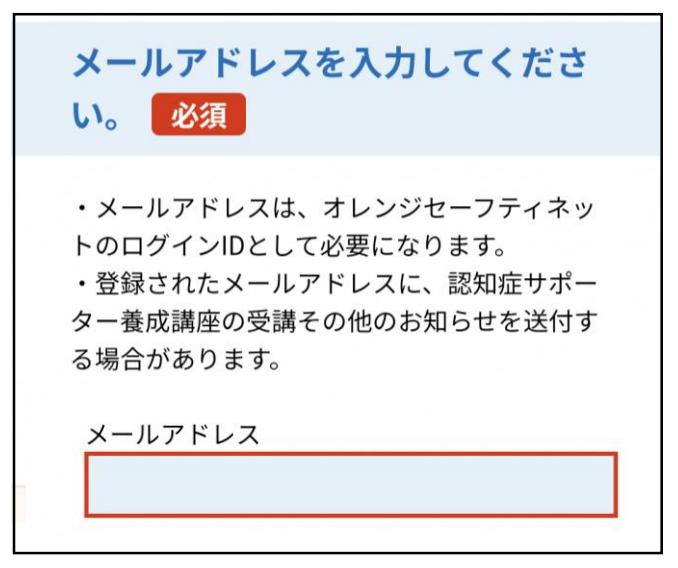

### 2.利用申込⑨

#### 認知症サポーター養成講座の受講経験を 入力します。

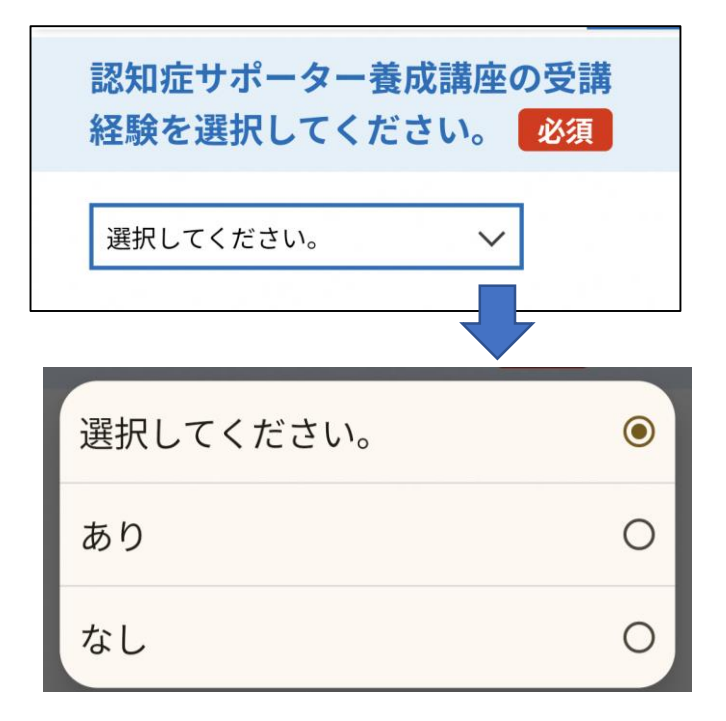

### 2.利用申込⑩

同意書の内容は、必ず確認してください。

内容に同意いただける場合は、

#### 「同意する」にチェックを入れ

「確認へ進む」をクリックします。

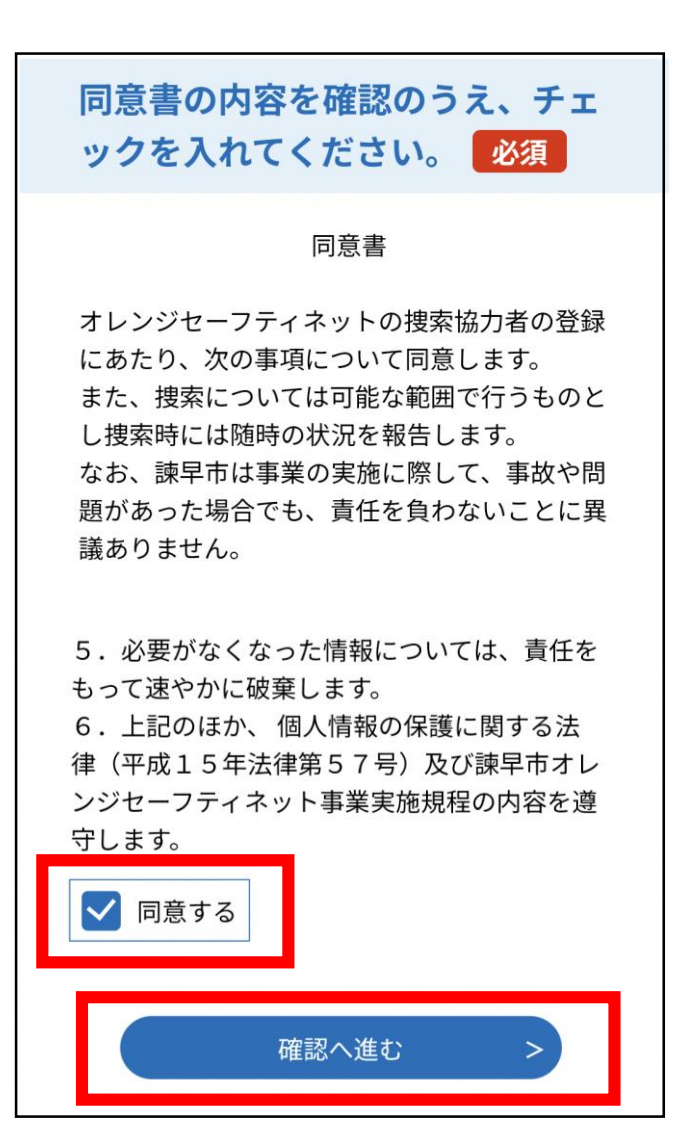

### 2.利用申込⑪

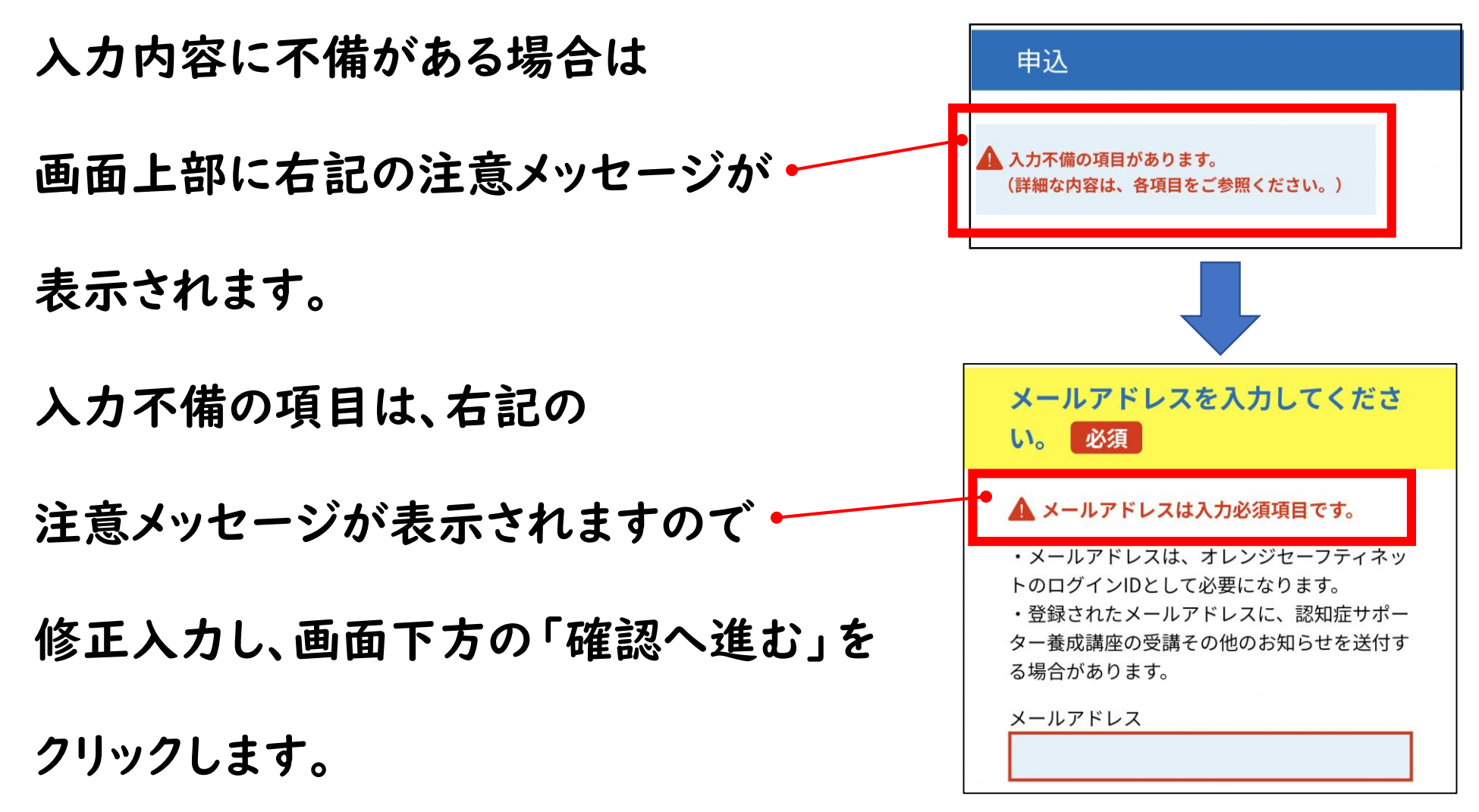

### 2.利用申込⑫ 【申込完了通知メール】

#### システムへの申し込み完了すると、申込時に

登録されたメールアドレスに、右記のような

メール②:『(申込完了通知)捜索協力者 登録申込』

メールが届きます。

※こちらは「申込完了通知」メールです。 ログインID・パスワードは、2~3日後に 別メール(登録完了メール)で届きます のでご注意ください。

#### 諫早市 地域包括ケア推進課

(申込完了通知) 捜索協力者登録  $\mathbf{r}$ 申込 受信トレイ city-isahaya-nagasa... 昨日  $\overline{C}$  $\odot$ To: 白分 × 諫早市雷子申請サービス 整理番号: 11111111111111 パスワード: 1234abcdEFG 申込者の氏名: 諫早 太郎 \*このメールでお知らせした整理番号・パスワードでは、オレ ンジセーフティネット (アプリ) にはログインできません。 オレンジセーフティネット (アプリ)のログインID・パスワ ードは、手続完了後、改めてメールにてお知らせします。 オレンジセーフティネット捜索協力者登録申込書への申込が 完了しました。 諫早市にて受理の処理を行うまでは、申込内容の修正・取下 げ等が可能です。修正·取下げ等を行う場合は以下URLからお 願いします。 ◆パソコン、スマートフォンはこちらから https://apply.e-tumo.jp/city-isahaya-nagasaki-u/inquiry/inqu iry\_initDisplay 申込内容についての問い合せは、以下問い合わせ先にご連絡 ください。 [問い合わせ先] 健康保険部 地域包括ケア推進課 TEL: 0957-22-1500 Mail: hokatsu\_care@city.isahaya.nagasaki.jp

### 3.受理完了通知 【受理完了通知メール】

市で、受理が完了すると、申込時に

登録されたメールアドレスに、右記のような

メール③:『(受理完了通知)捜索協力者 登録申込』

メールが届きます。

※こちらは「申込完了通知」メールです。 ログインID・パスワードは、2~3日後に 別メール(登録完了メール)で届きます のでご注意ください。

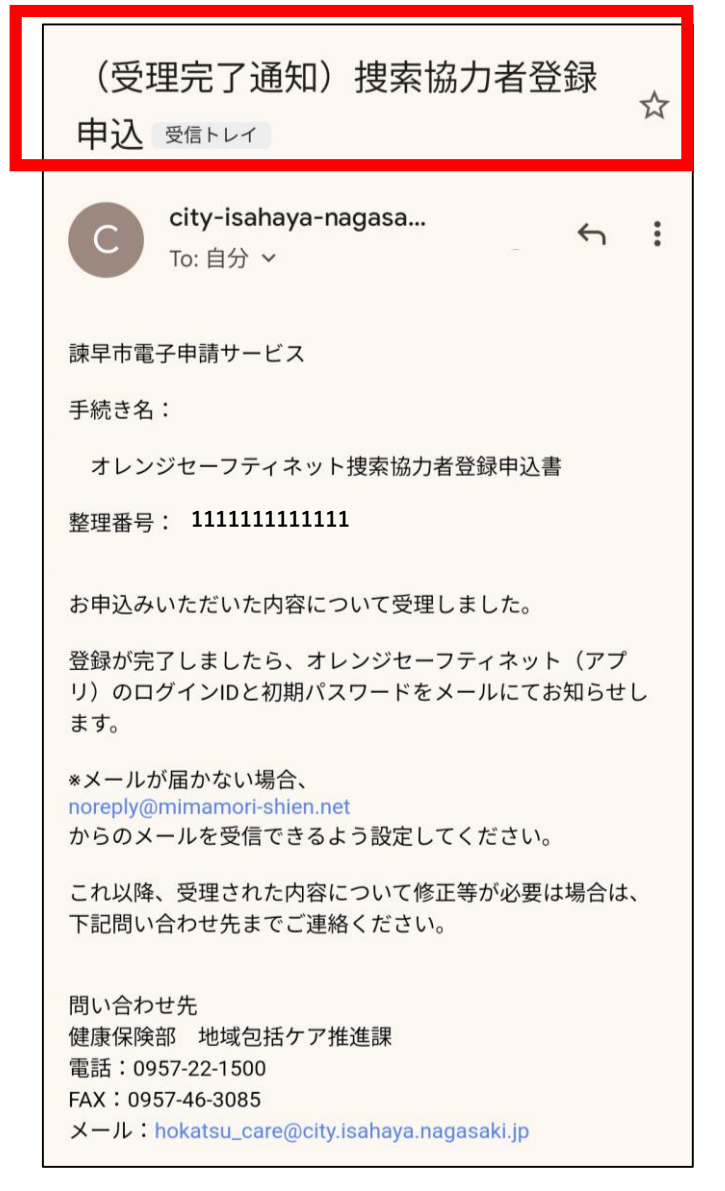

### 4. 登録受付案内 【オレンジセーフティネット登録受付の お知らせメール】

市で、登録受付が完了すると、申込時に

- 登録されたメールアドレスに、右記のような
- メール④:『オレンジセーフティネット 登録受付のお知らせ』

#### メールが届きます。

※こちらは「登録受付のお知らせ」メールです。 ログインID・パスワードは、2~3日後に 別メール(登録完了メール)で届きます のでご注意ください。 そうしゃ しゅうしゃ しゅうしょう しょうしょう

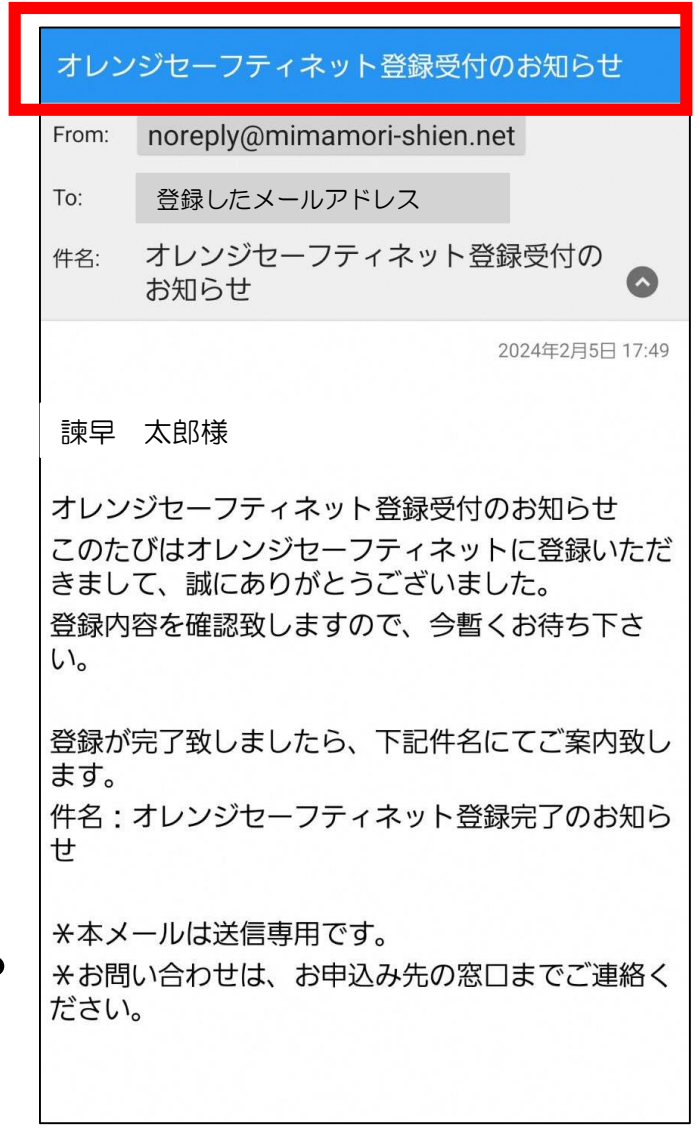

登録したメールアドレス

お知らせ

noreply@mimamori-shien.net

https://play.google.com/store/apps/details?

id=jp.co.softbank.kony.osn

\*本メールは送信専用です。

オレンジセーフティネット登録完了の

#### 5. 登録完了案内 From: 【オレンジセーフティネット登録完了の  $To:$ お知らせメール】 件名: 市での本登録が完了すると、右記のような 諫早 太郎様 <オレンジセーフティネット登録完了のお知らせ> このたびはオレンジセーフティネットに登録いただ メール⑤:『オレンジセーフティネット きまして、誠にありがとうございました。 登録された、メールアドレスとパスワードは、ログ 登録完了のお知らせ』 イン時に必要となりますので、大切に管理してくだ さい。 P【ログインID】 登録したメールアドレス メールが届きます。  $[V(X7-T)$  Abc123DEf56 ユーサー情報より发史か可能です。 ※ログインID・パスワードは、大切に アプリのダウンロードはこちら iOS: https://itunes.apple.com/jp/app/オレンジセ 保管してください。 ーフティネット/id1267736920?mt=8 Android ·

パスワードはアプリのユーザー情報より 変更が可能です。

※お問い合わせは、お申込み先の窓口までご連絡く ※アプリはこちらからダウンロード可能です。 ださい。 次ページの二次元バーコードからもダウンロード可能です。

※パス!

ードは

諫早市 地域包括ケア推進課

### 6.アプリダウンロード

「登録完了」メールに記載のURL、もしくは下記の二次元バーコード

よりアプリをダウンロードします。

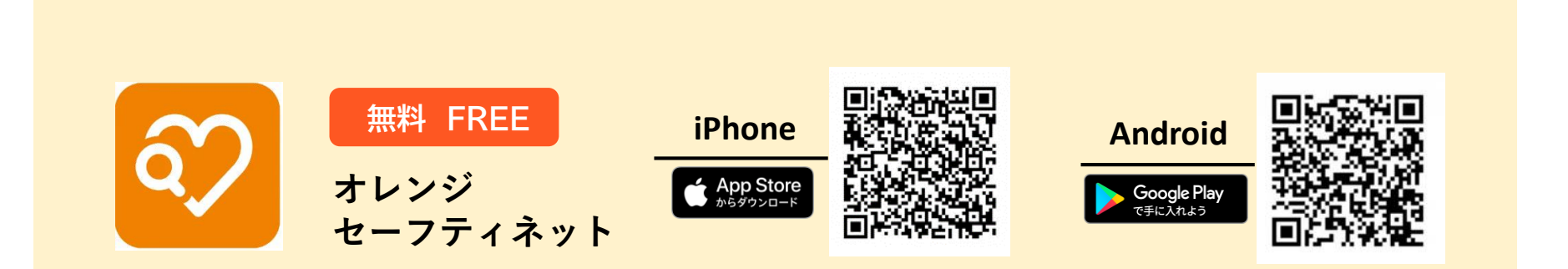

オレンジ セーフティネット

24

6.アプリ起動

#### 「登録完了」メールに記載されている

ログインID・パスワードを入力します。

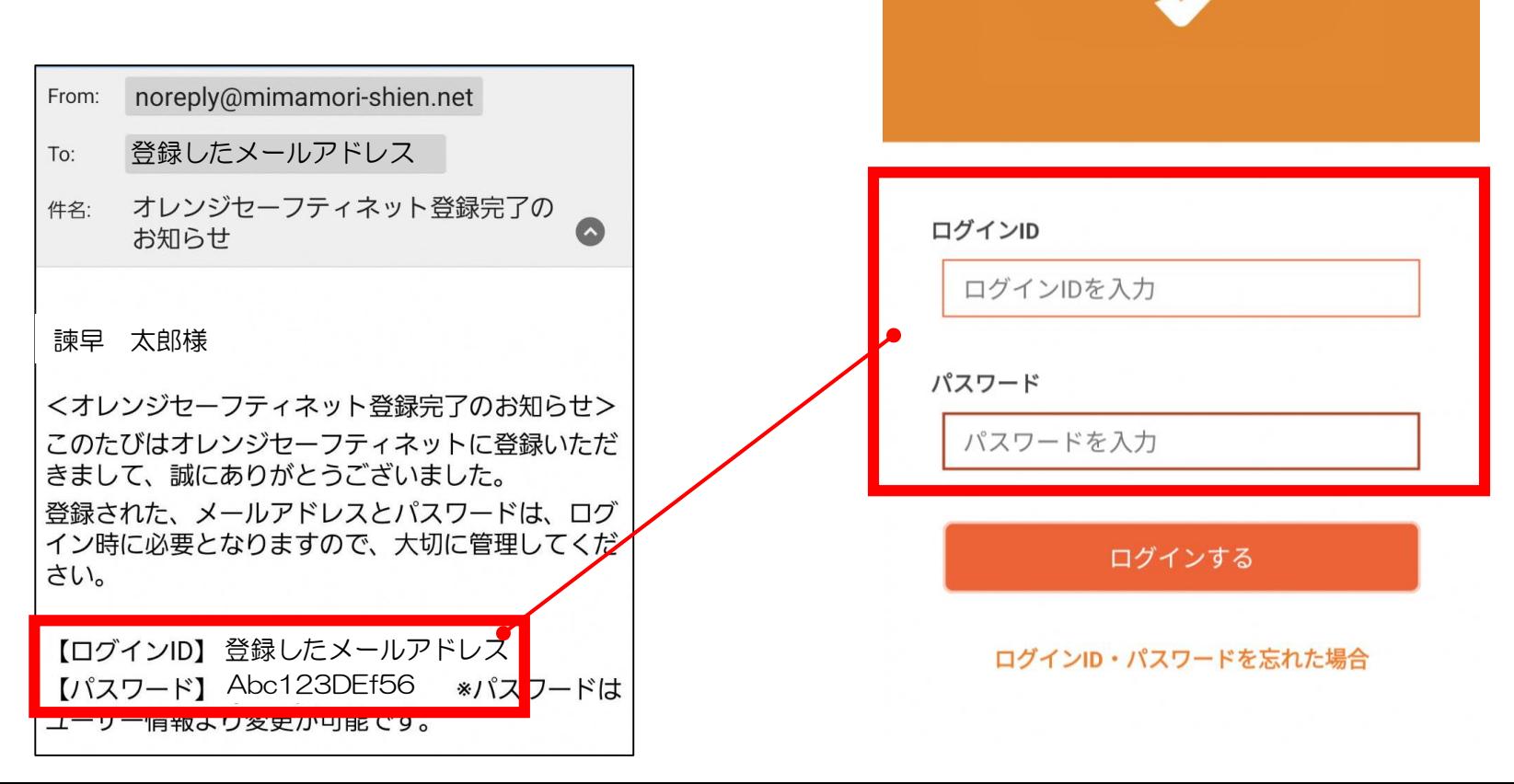